# **MANUAL DEL OPERADOR** - **WINCOM PLUS**

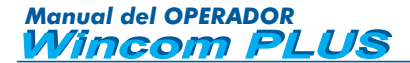

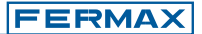

Edición: Marzo 2004.

Este documento técnico lo edita FERMAX ELECTRONICA S.A.E. con caracter informativo, y se reserva el derecho a modificar características de los productos que en él se refieren en cualquier momento y sin previo aviso. Estos cambios vendrán reflejados en posteriores ediciones del mismo.

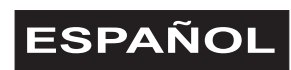

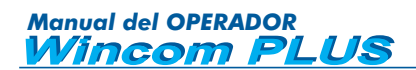

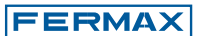

# **INDICE**

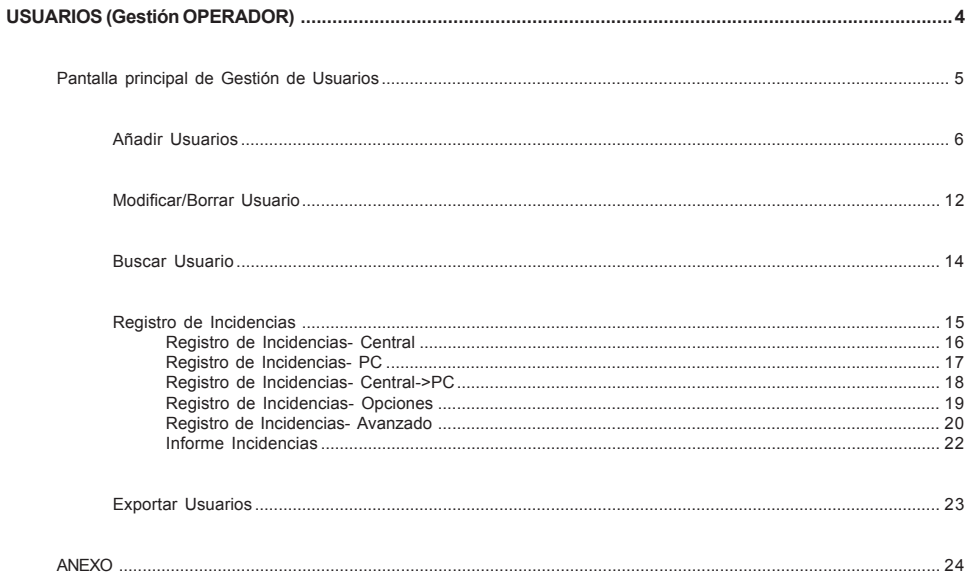

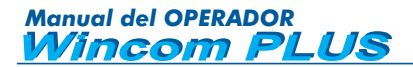

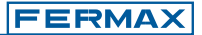

## **USUARIOS (Gestión OPERADOR)**

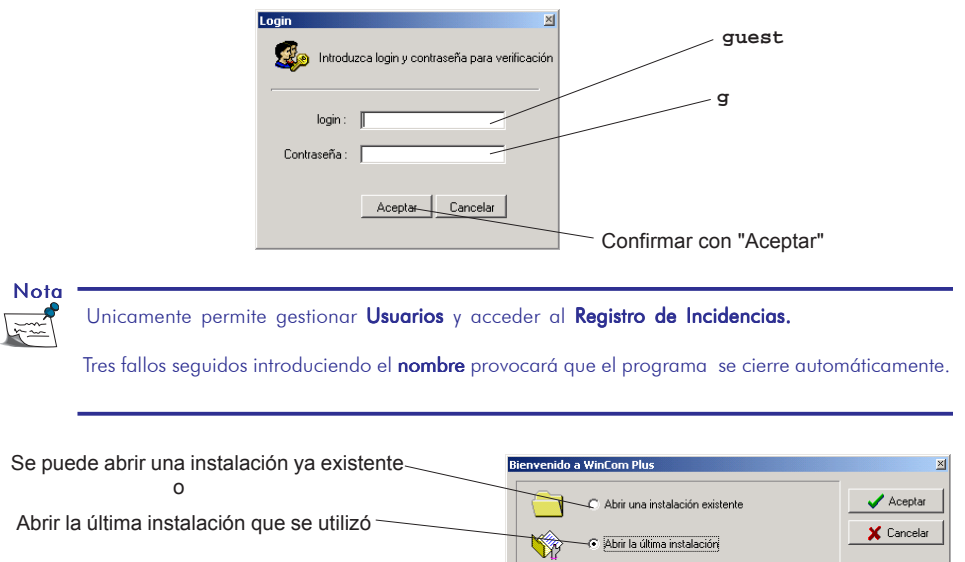

C Crear una nueva instalación

Para entrar deberemos introducir un "nombre" y una "contraseña".

Al abrir la instalación aparece esta pantalla. Pulse cerrar para continuar.

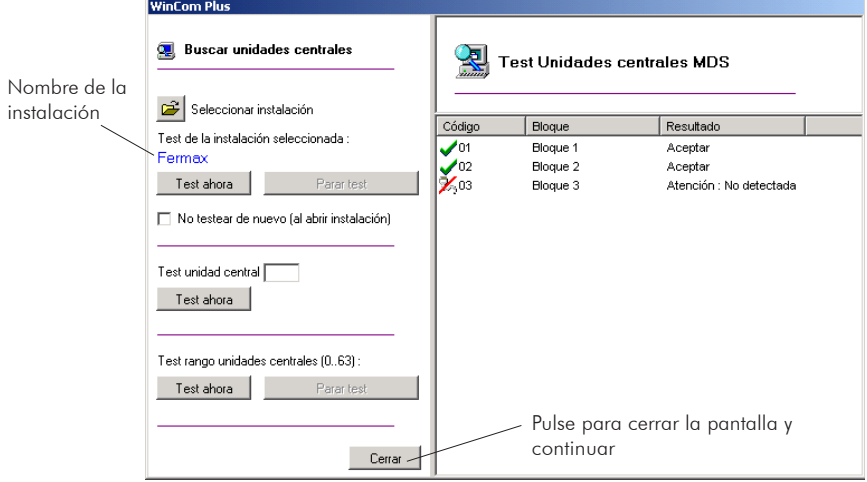

Si se detecta alguna anomalía consulte el ANEXO al final de este manual.

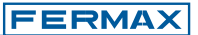

#### **Pantalla principal de Gestión de Usuarios**

Permite opciones avanzadas en la Gestión de Usuarios. Ver ficha "Opciones avanzadas Gestión de Usuarios"

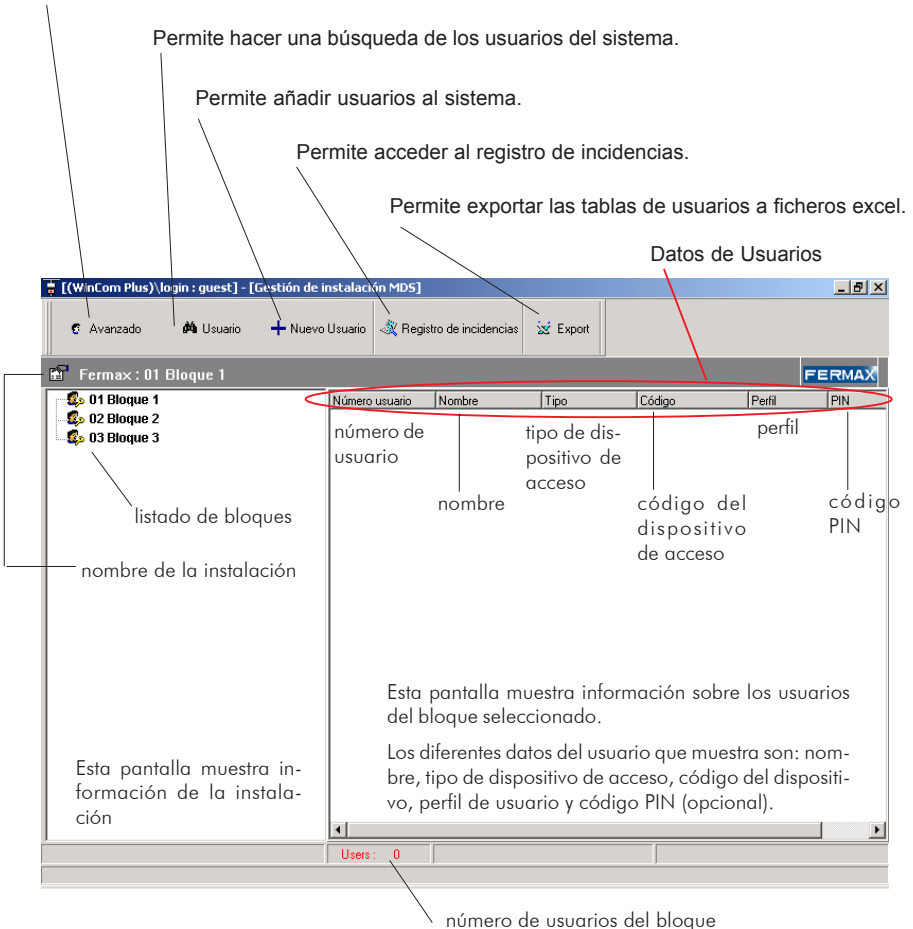

La Lista de Usuarios se puede ordenar en función de los Datos de usuarios, simplemente haciendo un click en el dato escogido.

Un click en NOMBRE, ordenaría la tabla alfabeticamente en orden ascendente/descendente.

### **Añadir Usuario**

+ Nuevo Usua

**FERMA** 

Permite añadir nuevos usuarios al sistema.

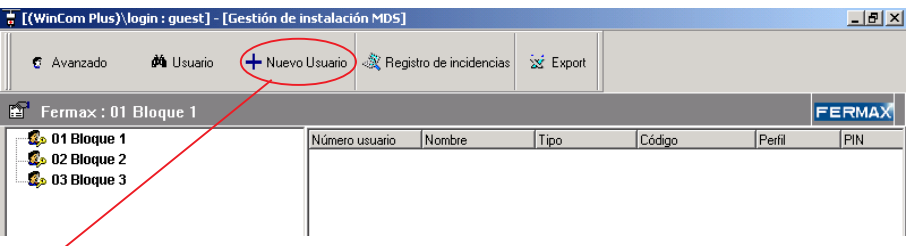

### Hacer click en Añadir Usuario

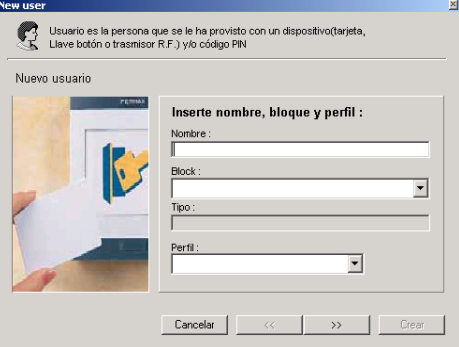

#### *\* Tipo:*

*Información sobre el tipo de instalación (\*)*

### *\* Perfil:*

*Permite seleccionar el perfil del nuevo usuario (\*).*

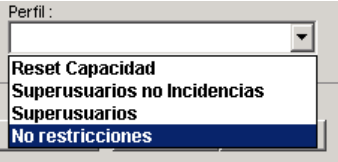

#### *\* Nombre:*

*Indicar el nombre de usuario.*

siguiente

#### *\* Bloque:*

*Indica el bloque en el que daremos de alta al nuevo usuario. Se puede introducir un bloque perteneciente a la instalación.*

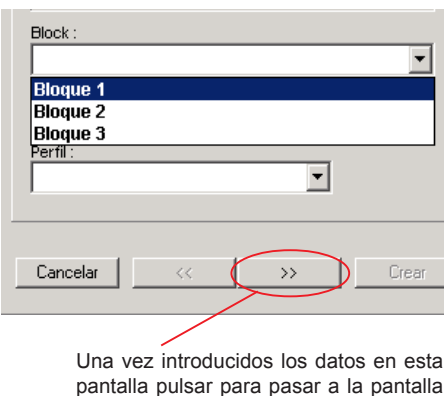

## **Notas**  $\mathbb{R}$

(\*) Las opciones Tipo y Perfil, ya han sido definidas por el Administrador del sistema.

El Perfil se se seleccionará de los definidos por el Administrador.

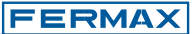

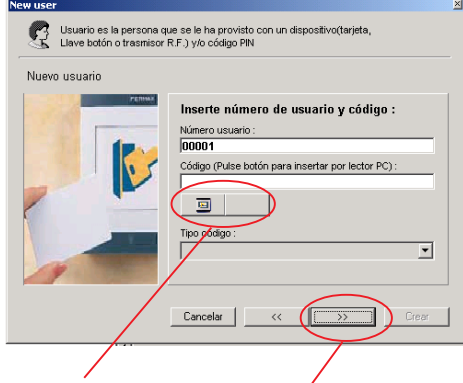

Ver **detalles (\*)** en esta página

Una vez introducidos los datos en esta pantalla pulsar para pasar a la pantalla siguiente

#### *\* Tipo de Código de Acceso:*

*Corresponde al tipo de dispositivo de acceso.*

*Para seleccionarlo abrir el desplegable.*

*El tipo de Código puede ser: tarjeta de proximidad, llave botón, mando RF y dígitos por teclado.*

#### *\* Número Usuario:*

*Es un número que se genera automáticamente entre 1 a 65534 para uso interno del sistema.*

*No pueden repetirse números de usuario.*

#### *\* Código de Acceso:*

*Número del Código de acceso del dispositivo del usuario.*

*Cada usuario puede tener un dispositivo de usuario que puede ser : una tarjeta de proximidad, una llave botón o un mando RF. Estos dispositivos tienen un código de 10 dígitos (nunca repetido), el cual identifica las restricciones del usuario en el sistema. En algunos casos los usuarios pueden abrir la puerta mediante 4/5 ó 6 dígitos a través de un código personal de teclado en un lector de teclado.*

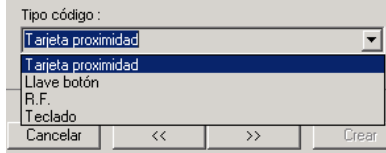

#### **(\*)Detalles** de este punto de la pantalla:

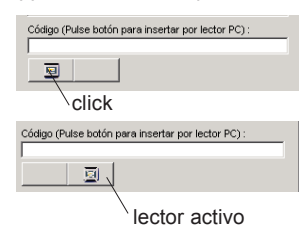

Las tarjetas se pueden dar de alta manualmente. Activando el icono del lector, podremos mediante un " Módulo Gestión PC Ref. 2349" leer los códigos de tarjeta y transferirlos directamente al ordenador, (sin tener que escribirlos manualmente).

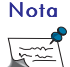

El resto de dispositivos de usuario sólo se pueden dar de alta en el sistema manualmente.

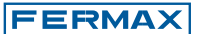

Adicionalmente se puede combinar la validez del dispositivo de usuario con un Código PIN de teclado.

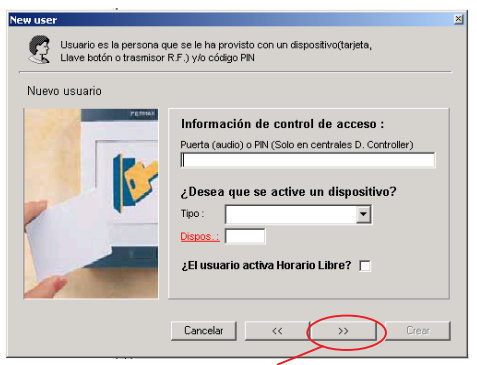

Una vez introducidos los datos en esta pantalla pulsar para pasar a la pantalla siguiente

#### *\* ¿Activar Dispositivo?*

*Permite activar un sensor o un relé. Seleccionarlo del menú desplegable.* ¿Desea que se active un dispositivo Tipo: **No** Dispos. **Sensores** Relé ; El usua Viviendas

*Siempre 4 dígitos.*

#### *\* Dispositivo:*

*Introducir el número de dispositivo a activar.*

#### *\* Horario Libre (TRADES):*

*Es utilizado cuando un usuario tiene permiso para activar el periodo de tiempo de entrada libre presentando su tarjeta en el lector de acceso durante ese periodo.*

Not

Todos los datos que aparecen en esta pantalla se pueden consultar con el Administrador del sistema.

Esta pantalla se rellenará si se quiere realizar control de ascensor.

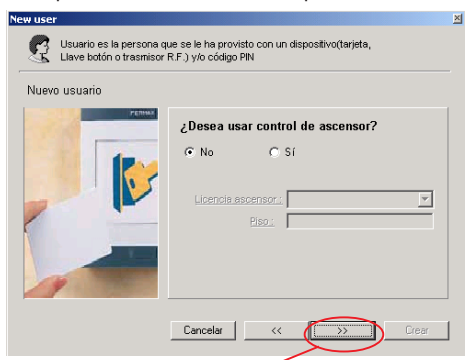

*Indica el piso al que puede acceder dicho usuario.* Una vez introducidos los datos en esta pantalla pulsar para pasar a la pantalla siguiente

#### *\* Licencia Ascensor:*

*Permite asignar al usuario la licencia de la lista desplegable.*

*Estas licencias deben ser definidas previamente por el Administrador del sistema (si se requiere esta opción).*

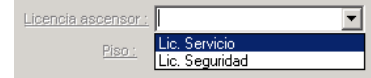

#### *\* Piso:*

Placas necesarias para utilizar Código PIN.

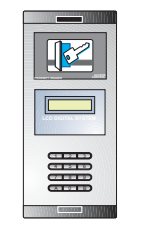

*\* Datos control de acceso: Introducir el número de PIN.*

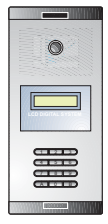

**FERMAX** 

Se puede añadir una imagen o fotografía al usuario (para identificación), para ello pulse "asignar".

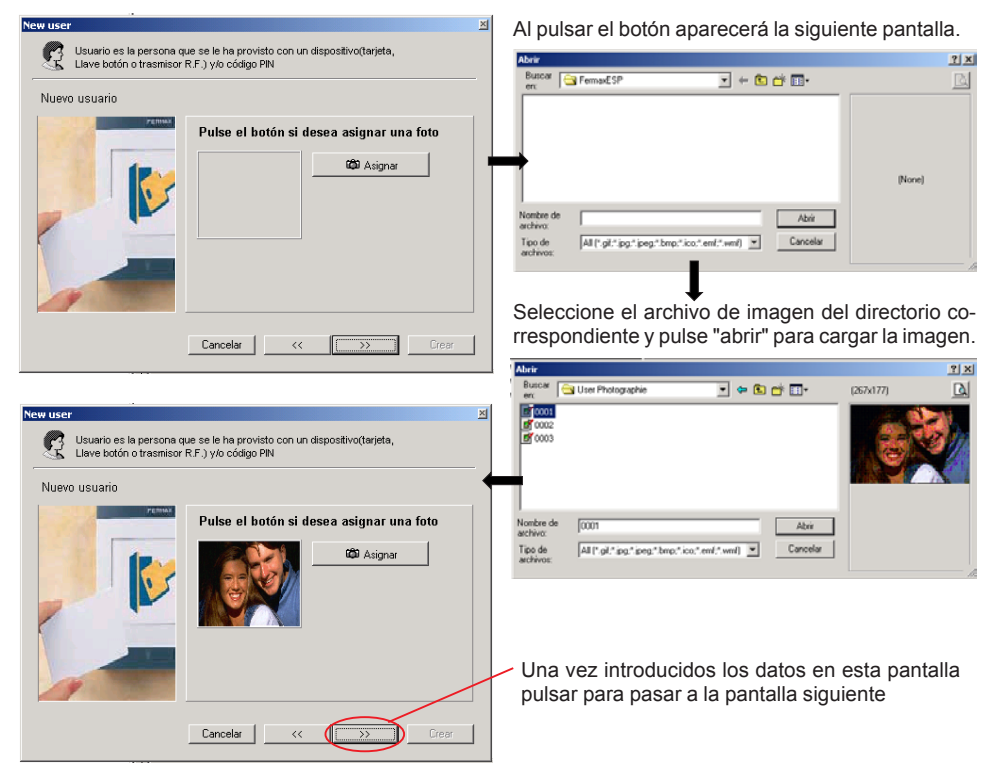

En esta pantalla se puede introducir datos personales o de la empresa tales como: nombre, teléfono y correo electrónico.

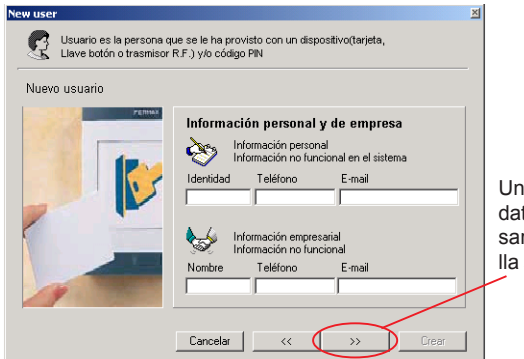

Una vez introducidos los datos en esta pantalla pulsar para pasar a la pantalla siguiente

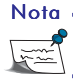

Estos datos son opcionales y de caracter informativo, sólo serán guardados en el PC.

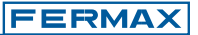

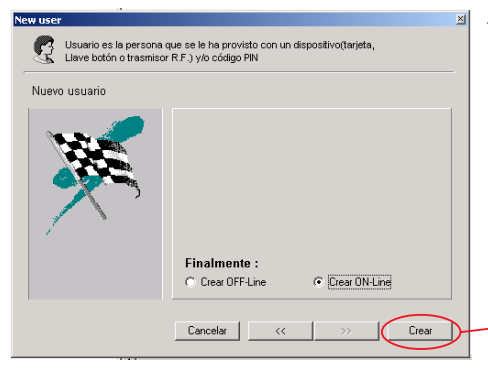

#### *\* Alta de usuarios ON Line/OFF Line:*

*Se pueden crear los usuarios ON Line u OFF Line dependiendo si se quiere que el ususario sea actualizado en el sistema en ese momento o por el contrario esperar a actualizar los datos en otro momento.*

*Si la casilla ON Line está activada: los datos del usuario se salvarán en en el sistema en ese momento.*

*Si la casilla OFF Line está activada: los datos del usuario se deberán actualizar posteriormente.*

Para finalizar pulsar create

Notas

Sabremos qué usuarios están dados de alta en el sistema por el icono mostrado en la "Pantalla de datos de Usuario"

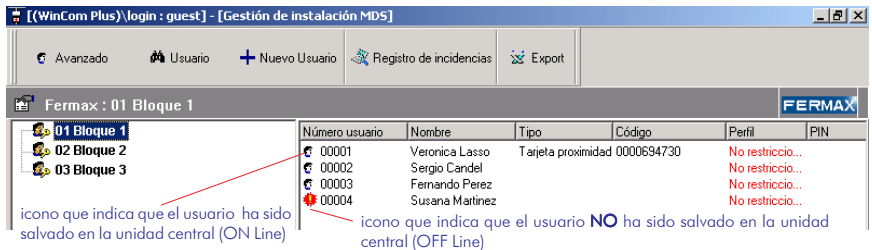

Si se crea el usuario ON Line deberá estar conectado a la instalación.

Una vez creado el usuario no aparecerá en pantalla hasta que no hagamos una actualización de la pantalla. Seleccionaremos la opción "refrescar lista", pulsando el botón derecho del ratón.

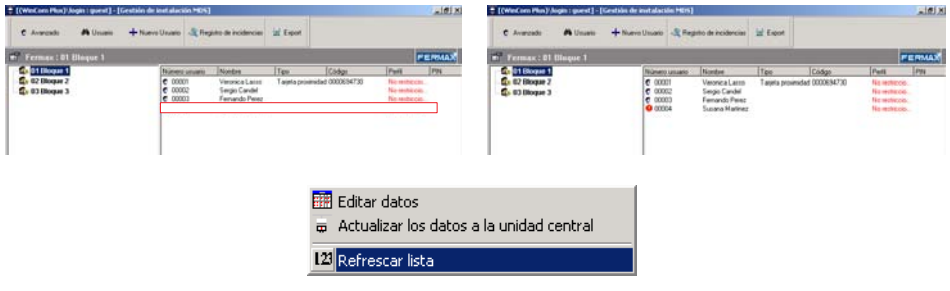

#### *\* Alta de usuarios OFF Line:*

*Si la casilla OFF Line está activada: los datos del usuario se deberán actualizar posteriormente. Pulsando el botón derecho del ratón y seleccionando "update" podremos actualizar la lista de usuarios del bloque seleccionado.*

Editar datos Actualizar los datos a la unidad central 123 Refrescar lista

*Al seleccionar update deberemos confirmar la actualización de los datos.*

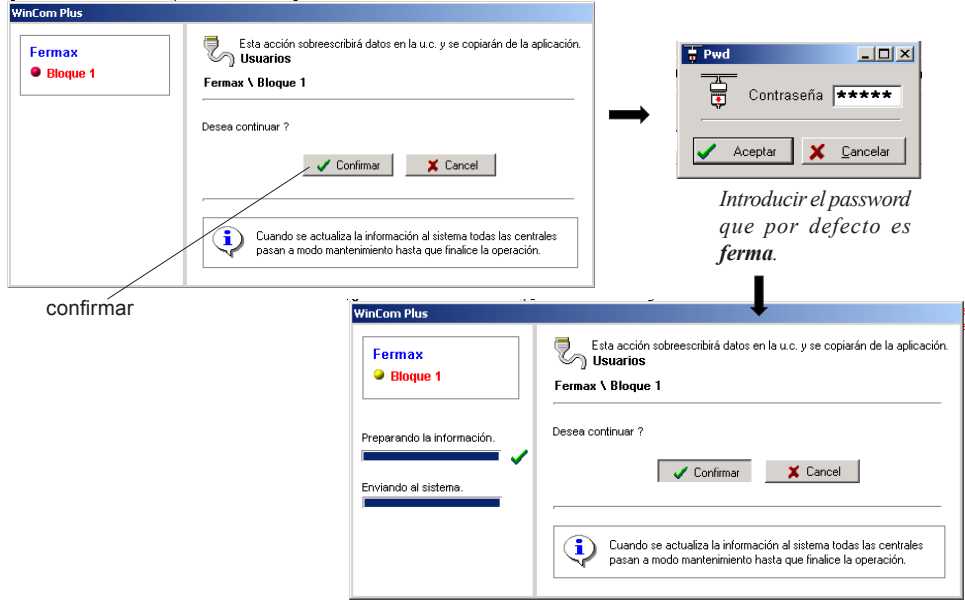

*Si el sistema no está conectado a la instalación aparecerá el siguiente mensaje de aviso que nos permitirá realizar de nuevo el Test.*

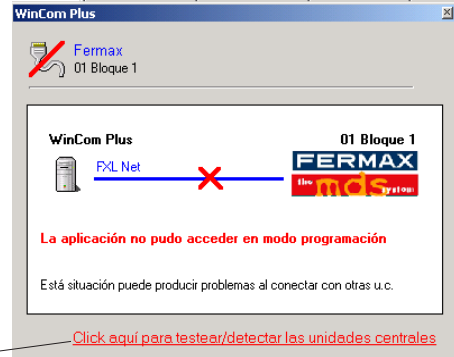

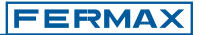

#### **Modificar/Borrar Usuario.**

#### **Modificar Usuario.**

Estando en la "Pantalla Datos de Usuario", para poder modificar los datos de un usuario, seleccionaremos el usuario a modificar haciendo doble click sobre éste.

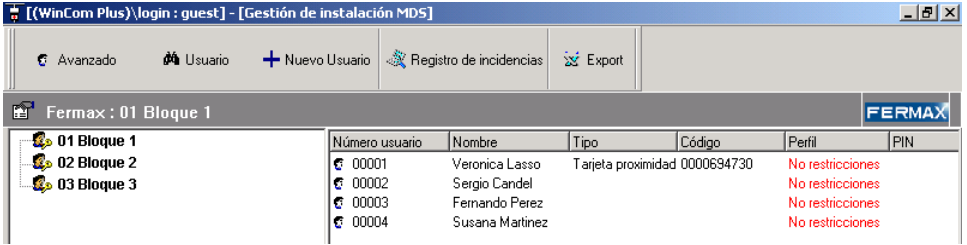

#### Aparece la siguiente pantalla.

#### *General*

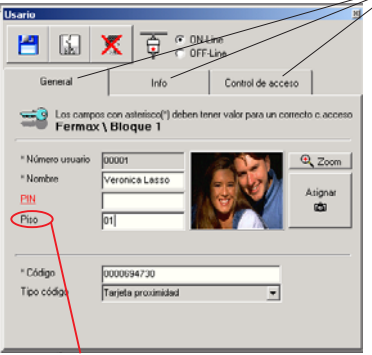

Podemos desplazarnos por los diferentes datos a modificar seleccionando cada una de las pestañas.

- *\* General.*
- *\* Info.*
- *\* Control de Accesos.*

Sólo accesible en los sistemas de audio.

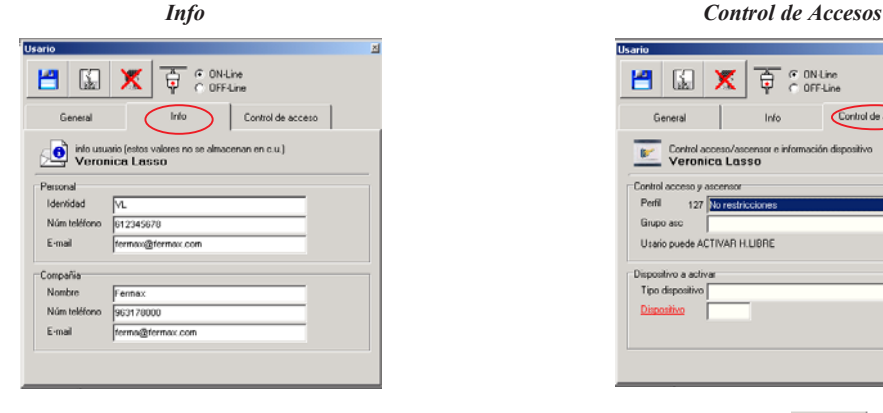

**The parties**  $\frac{G}{C}$  ON-Line 凹 围  $\mathbf x$ Ť Control de acces General Info Control accesso/ascens<br>Veronica Lasso sción dispositivo **BP** Control acceso y ascenso Perfil 127 No restricciones Ξ Grupo asc  $\overline{r}$  $\vert x \vert$ Usario puede ACTIVAR H.LIBRE Dispositivo a activar Tipo dispositivo  $\overline{\phantom{0}}$ Dispositivo

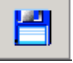

Una vez realizadas todas las modificaciones deberemos salvar los datos pulsando

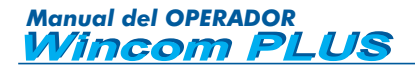

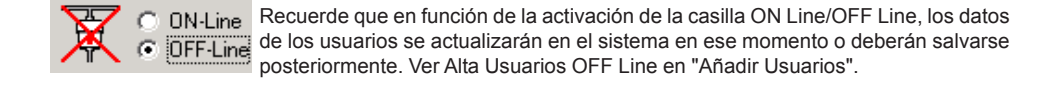

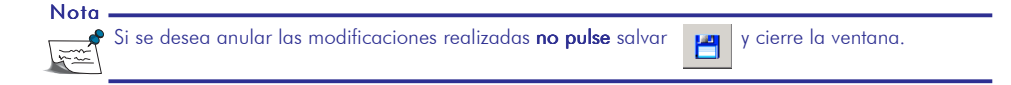

### **Borrar Usuario.**

Estando en la "Pantalla Datos de Usuario", para poder borrar los datos de un usuario, seleccionaremos el usuario a borrar haciendo doble click sobre éste.

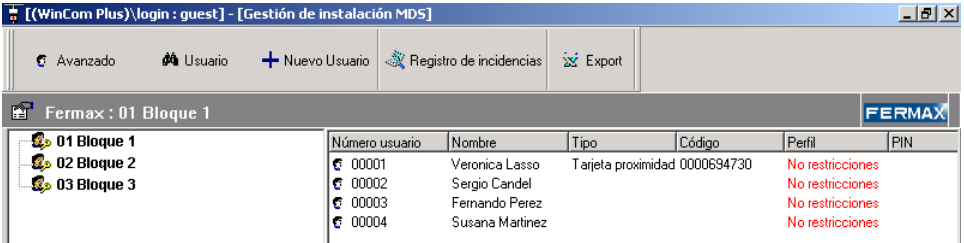

Aparece la siguiente pantalla.

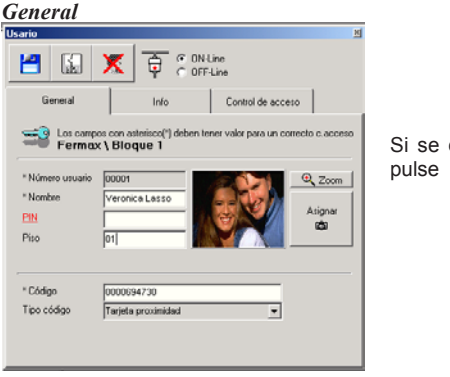

Si se desea borrar un usuario

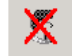

**ON-Line** OFF-Line

Recuerde que en función de la activación de la casilla ON Line/OFF Line, os datos de los usuarios se actualizarán en el sistema en ese momento o deberán salvarse posteriormente. Ver Alta Usuarios OFF Line en "Añadir Usuarios".

#### **Buscar Usuario**

Permite hacer una búsqueda de los usuarios del sistema.

Esta búsqueda puede ser por Nombre o por Código.

Se mostrará una tabla con el resultado de la búsqueda.

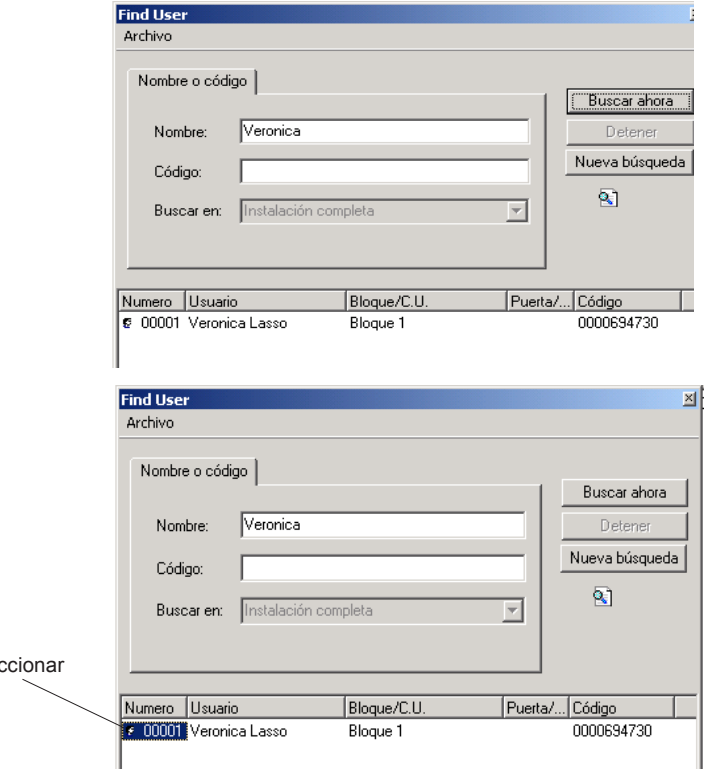

Si hacemos doble click sobre algún usuario de los mostrados en la tabla podremos ver los datos y modificarlos.**Usario**  $\overline{\mathbb{Z}}$ 

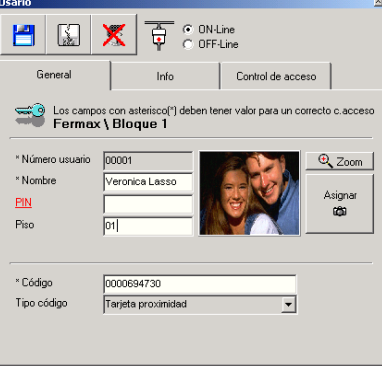

sele

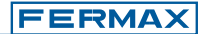

**dá** Usuario

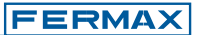

#### Registro de Incidencias

 $\mathbin{\hat{\otimes}}$  Registro de incidencias

Desde esta opción podremos acceder al registro de incidencias.

Incidencia significa cualquier actividad que el sistema pueda controlar o gestionar.

#### $\frac{1}{6}$  Registro de incidencias

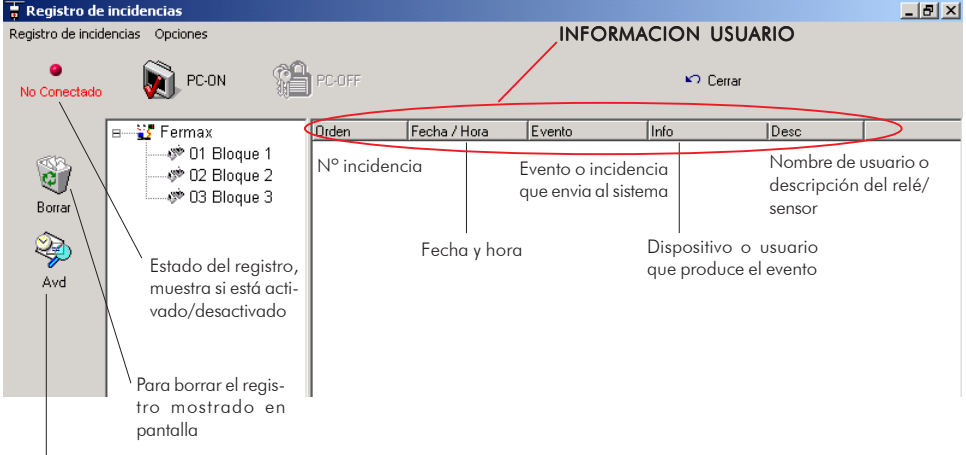

Se visualiza las incidencias almacenadas en un fichero .db que se crea con las incidencias de cada hora. El fichero creado tiene la siguiente nomenclatura **aammddhh.db**. Siendo: aa 2 números para año, mm 2 números para mes, dd 2 números para día, hh 2 números para la hora.

#### El sistema MDS ofrece 3 modos de registros de incidencias:

Registro de Incidencias- Central

Registro de Incidencias- PC

### Registro de Incidencias- Central->PC

Se pueden activar estos modos sobre el bloque seleccionado o sobre la instalación completa.

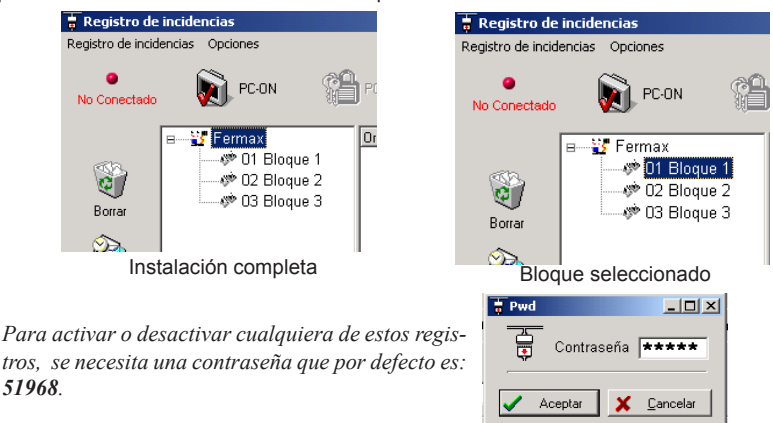

#### **Nota**

El tipo de incidencias que muestra y almacena el "Registro de Incidencias", son seleccionadas y activadas por el Administrador del sistema.

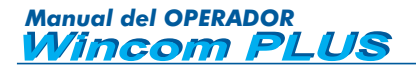

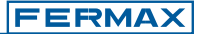

#### Registro de Incidencias-Central

Activa el registro de incidencias en la memoria de incidencias de la unidad central/centrales, para posteriormente volcarlas al PC, mediante la opción Central->PC.

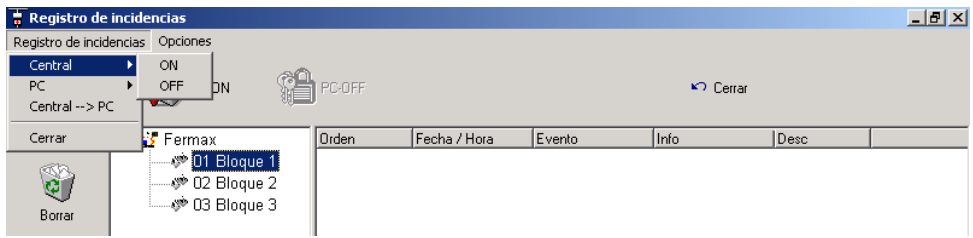

**ON:** El sistema empieza a almacenar las incidencias en la memoria interna. Previamente el sistema nos pregunta si queremos eliminar los registros existentes.

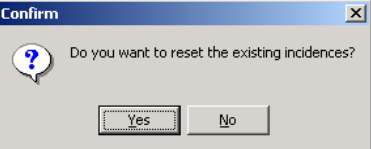

**OFF:** El sistema deja de almacenar las incidencias.

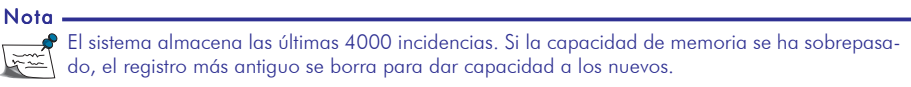

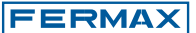

#### Registro de Incidencias-PC

El PC almacena y muestra todas las incidencias que recibe de la unidad central en tiempo real.

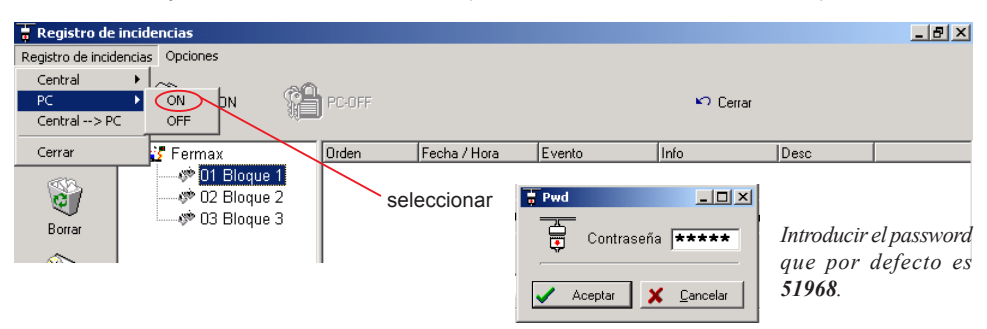

**ON:** El sistema empieza a enviar las incidencias al PC. El PC estará conectado a la instalación por medio del Módulo de Programación Ref. 2466 o Ref. 2338 y además el programa MDS Wincom PLUS estará ejecutándose.

Las incidencias pueden visualizarse en la pantalla del PC y son almacenadas en un fichero que se crea automáticamente con la siguiente nomenclatura **aammddhh.db**. Siendo: **aa** 2 dígitos para año, **mm** 2 dígitos para mes, **dd** 2 dígitos para día, **hh** 2 dígitos para la hora de comienzo del registro de incidencias.

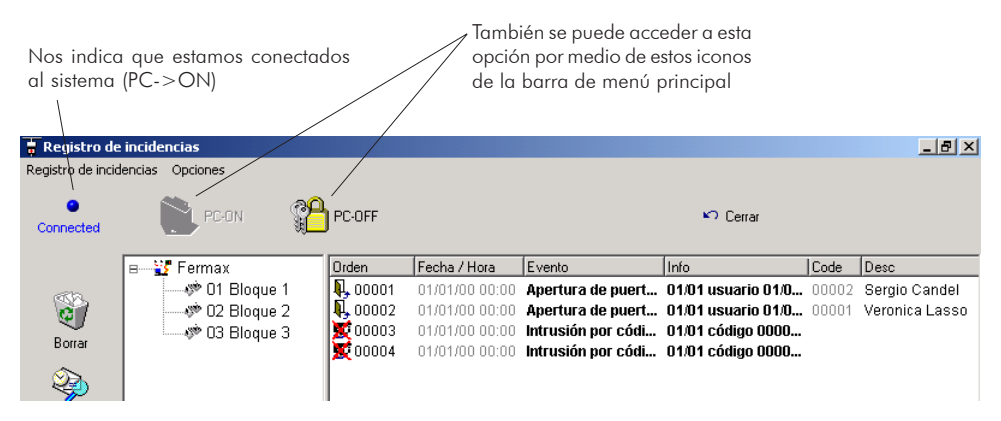

**OFF**: El sistema termina de enviar las incidencias al PC.

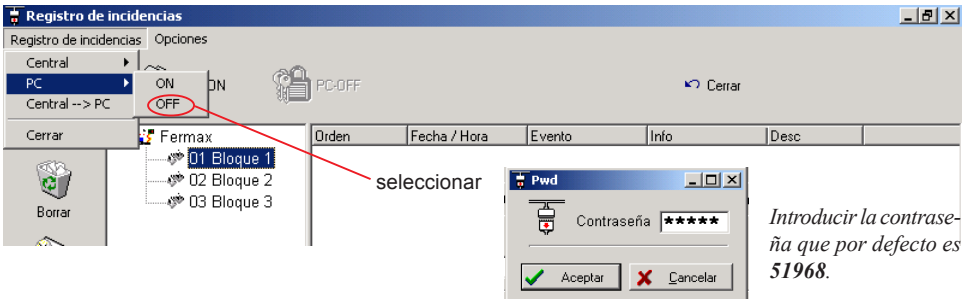

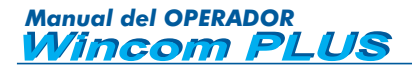

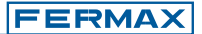

#### Registro de Incidencias- Central->PC

Si se activa esta opción las incidencias almacenadas en la MEMORIA de la unidad central son enviadas al PC.

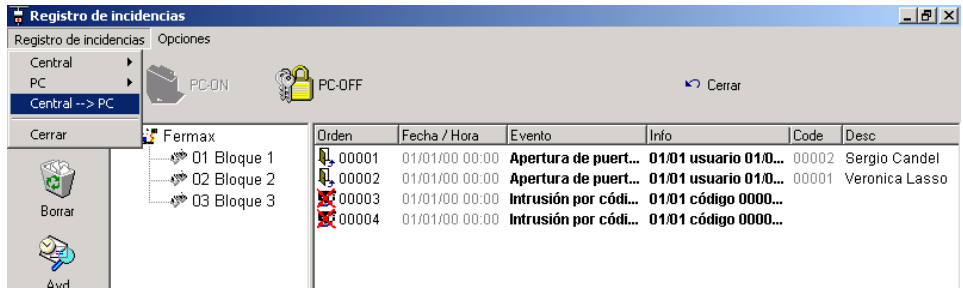

Los registros son visualizados en la pantalla del PC y son almacenados en un fichero que se crea automáticamente con la siguiente nomenclatura **aammddhh.db**. Siendo: **aa** 2 dígitos para año, **mm** 2 dígitos para mes, **dd** 2 dígitos para día, **hh** 2 dígitos para la hora de descarga del registro de incidencias de la Central al PC.

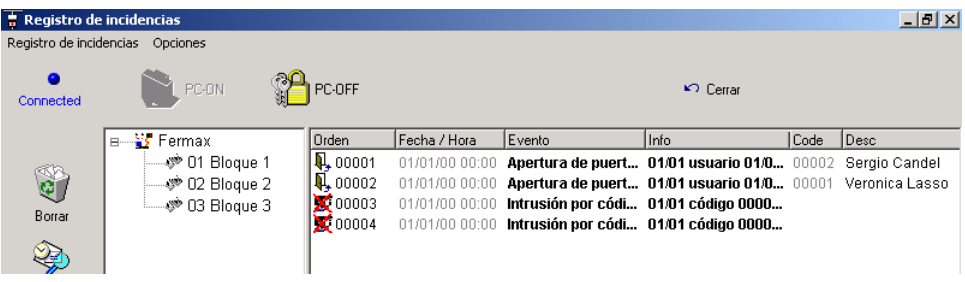

Nota.

Al salir del Registro de Incidencias sin desconectarse (PC-OFF) de la unidad central nos aparece este mensaje de aviso que nos indica que el Registro de Incidencias permanece activo.

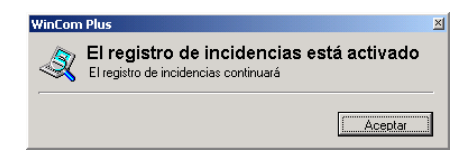

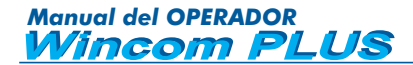

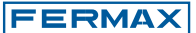

#### Registro de Incidencias- Opciones

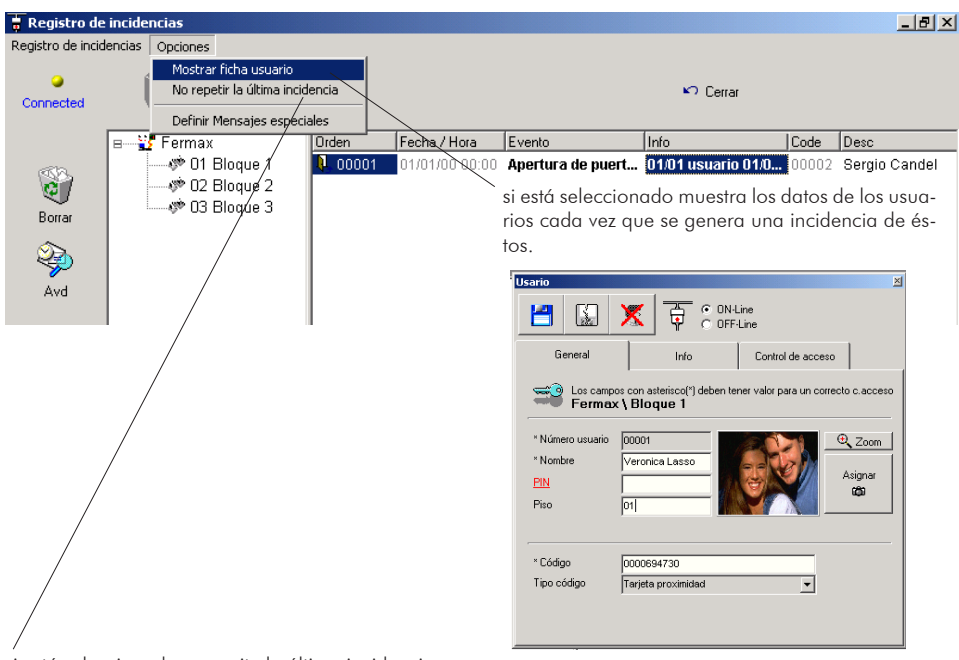

si está seleccionado no repite la última incidencia.

# Nota

**P** Si el Administrador del sistema ha activado la opción **Mensajes de Alarma**, aparecerá dicho mensaje al producirse una incidencia.

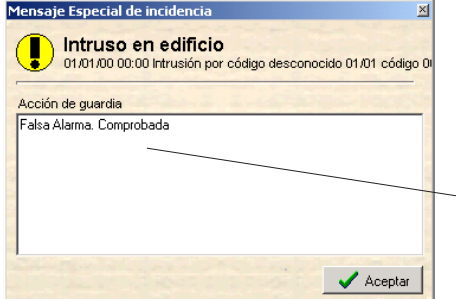

 permite escribir un texto que se guardará en el archivo de incidencias y se puede consultar en la opción Registro de Incidencias AVANZADO pulsando sobre Warning

Si además el Administrador ha activado la opción *Enviar E-mail*, enviará automáticamente un E-mail a la dirección configurada para dicho mensaje.

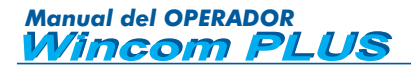

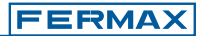

#### Registro de Incidencias- Avanzado  $\overline{\mathbf{r}}$  Registro de incidencias  $-|d| \times$ Registro de incidencias Opciones m **PC-DN PC-OFF ⊭** Cerran No Conectado **By** Fermax **Orden** Fecha / Hora Evento Info  $\overline{\text{Desc}}$  $\blacksquare$ < 02 Bloque 2 < 03 Bloque 3 Borral Se visualiza las incidencias almacenadas en un fichero .db que se crea con las incidencias de cada hora. El fichero creado tiene la siguiente nomenclatura **aammddhh.db**. Siendo: **aa** 2 dígitos para año, **mm** 2 dígitos para mes, **dd** 2 dígitos para día, **hh** 2 dígitos para la hora de comienzo del registro de incidencias. Al pulsar se ve el fichero actual. Exportar a una tabla excel  $C$ errar un fichero  $\sim$  Buscar una incidencia Salir Abrir un fichero  $-10|x|$  $\overline{\mathbb{R}}$  Gestión de Archivo Opciopes Busca  $\sum$  Exportar Cerran  $\Omega$ Buscar Ahri  $\times 25$ Se puede ordenar por fichero de incidencias :<br>C:\EermaxESP\Rec\04040709.db la INFORMACION DE USUARIO -<br>Orden solar **Citrado por** ⊙ Orden C FechaHora C Evento Field: Todos च Aplicar C Info C Descripción .<br>Value  $\mathcal{L}^2$ Búsqueda por código Orden FechaHora Evento Info  $\blacktriangle$

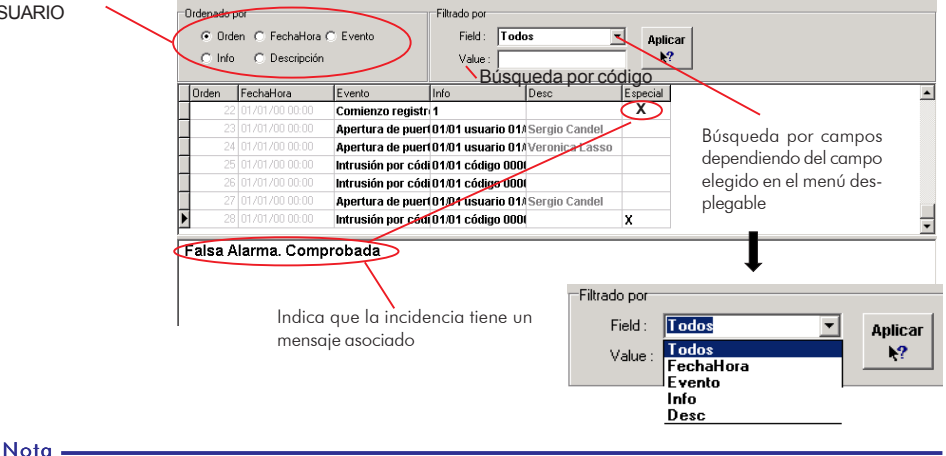

Se puede seleccionar cualquier otro fichero de incidencias de los almacenados por el sistema.

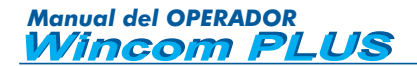

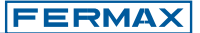

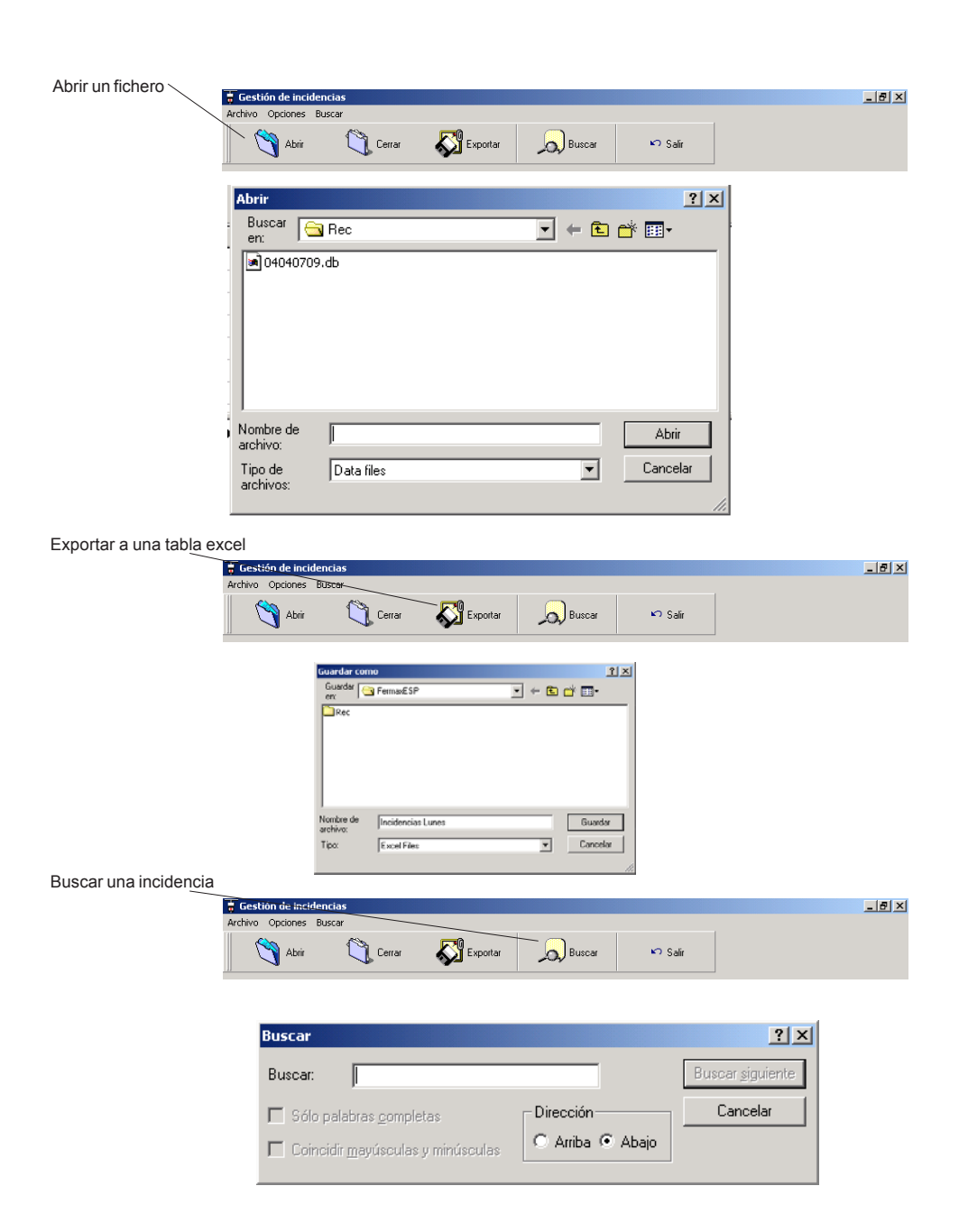

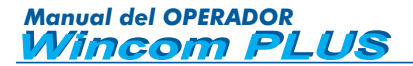

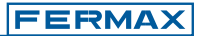

#### Informe de Incidencias

Todas las incidencias registradas incluyen la fecha y la hora de cuando ocurrieron asi como la descripción sobre la incidencia, que se puede resumir en la siguiente tabla:

#### **Incidencias de Control de Acceso:**

- Puerta abierta por el usuario.
- Intrusión en el acceso por un usuario conocido.
- Intrusión en el acceso por un usuario desconocido.
- Puerta abierta.
- Puerta dejada abierta.
- Puerta forzada.
- Puerta cerrada.

#### **Alarma:**

- Activación sensor.
- Armado sensor desde acceso.
- Desarmado sensor desde acceso.
- Relé activado.
- Relé desactivado.

#### **Funcionamiento del sistema:**

- Error de comunicación.
- Reset de la Unidad Central.
- Comienzo de Registro de Incidencias en la Unidad Central.
- Fin de Registro de Incidencias en la Unidad Central.

### **Exportar Usuarios**

Sz Export

**FERMAX** 

Se pueden exportar las tablas de usuario a ficheros excel.

Para exportar los datos de los usuarios de un determinado bloque, primero deberemos seleccionar "usuarios" (parte izquierda de la pantalla) y a continuación el bloque que contiene los usuarios a exportar (parte derecha de la pantalla), y pulsaremos Exportar.

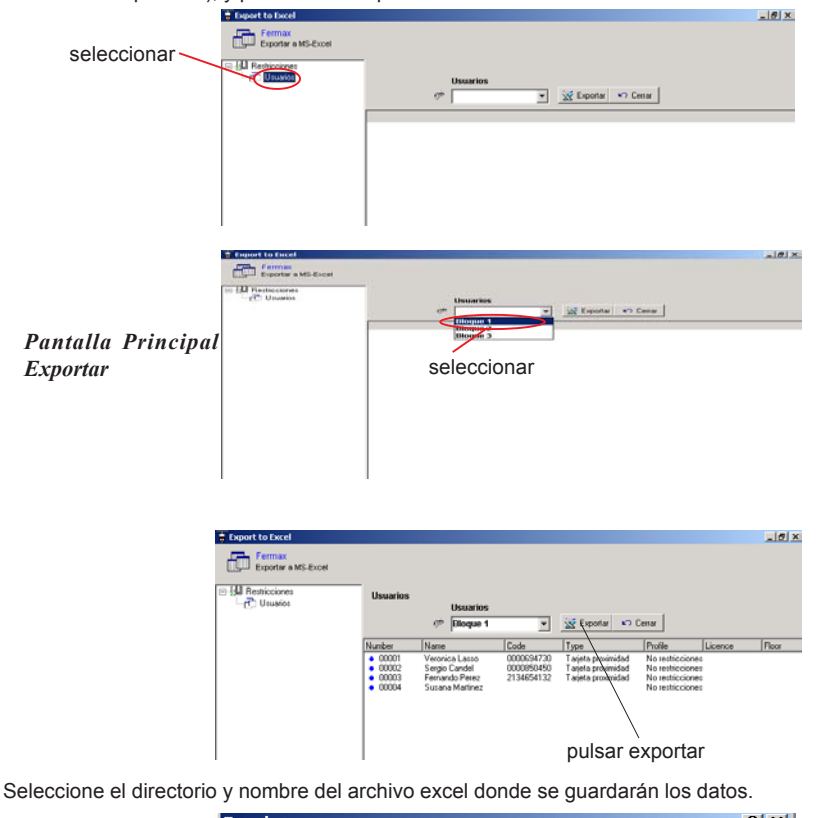

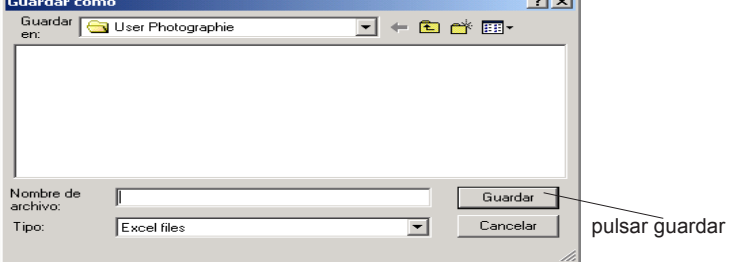

Una vez guardado, regresamos a la "Pantalla Principal Exportar". Para salir de esta pantalla pulse cerrar.

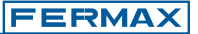

# **ANEXO**

Al abrir la instalación aparece la pantalla de Test que comprobará qué Unidades Centrales están conectadas. Veremos la siguiente pantalla, (si esta pantalla no aparece consulte al instalador/administrador):

Existen 3 Opciones de TEST que muestran/detectan las Unidades Centrales de nuestra instalación.

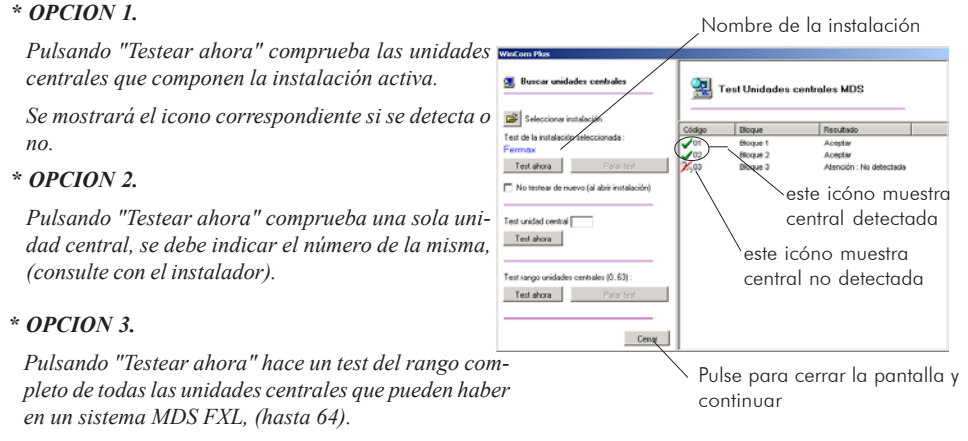

*También se puede testear otra instalación pulsando el icono "Seleccionar instalación".*

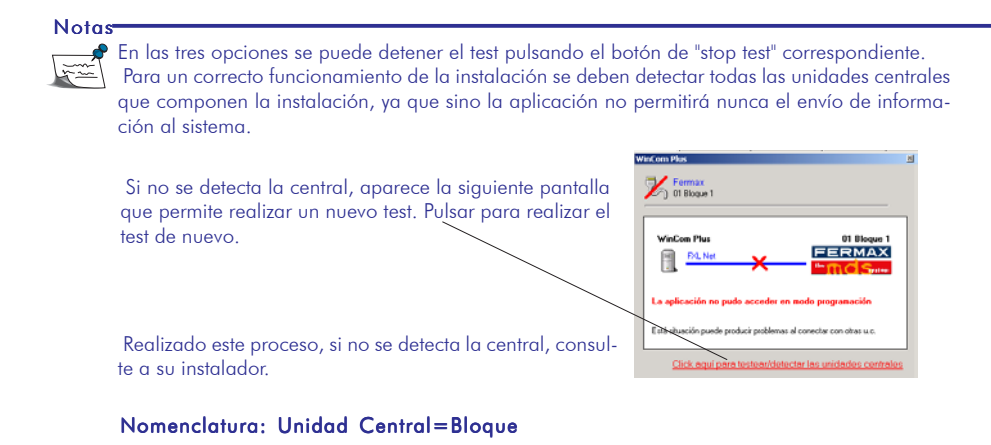

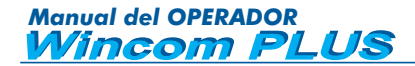

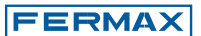

# **OBSERVACIONES:**